## Загрузка документов в «1С: Предприятие» с мобильного устройства

Последние изменения: 2024-03-

После запуска обработки она автоматически проверит подключение сервера (в батч режиме ТСД должен быть подключен проводом) и покажет список документов на нем. Также этот список можно получить вручную, по нажатию кнопки «Обновить».

Завершенные на ТСД документы попадают на сервер Mobile SMARTS, загрузка документов в 1С выполняется с сервера.

При использовании варианта связи «Прямая связь с ТСД» загрузка выполняется напрямую с ТСД, подключаемого через ActiveSync или Центр мобильных устройств.

Перед загрузкой документ можно просмотреть.

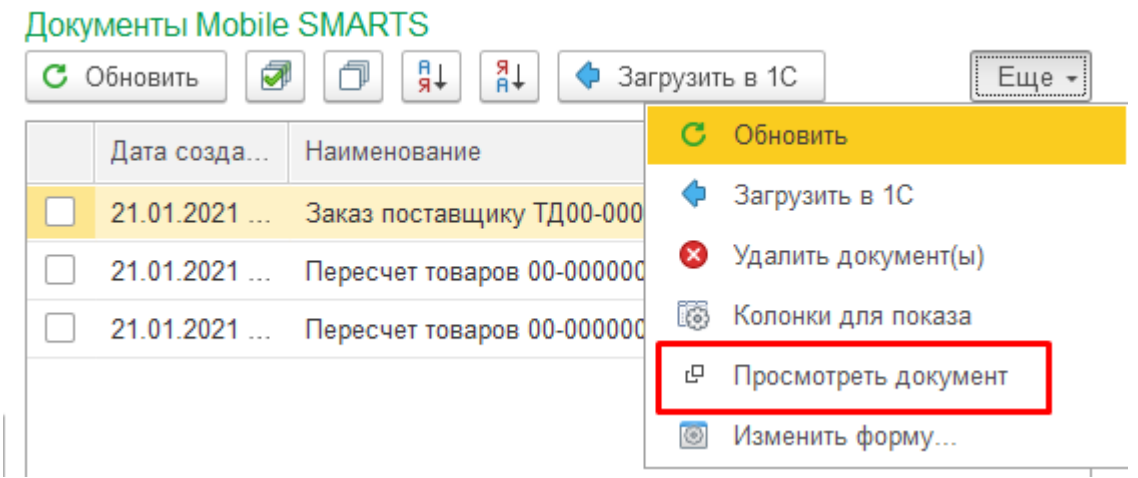

Если в процессе работы на ТСД были сканированы неизвестные штрихкоды, то их необходимо привязать к номенклатуре 1С.

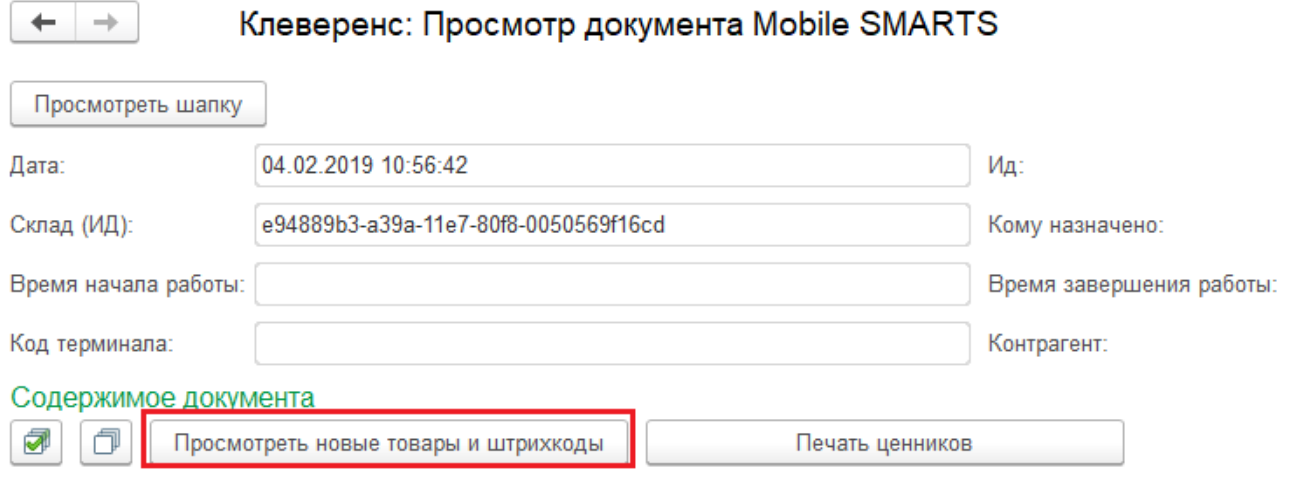

Если неизвестные штрихкоды были привязаны к номенклатуре прямо на ТСД, то подтвердить привязку. Подробнее можно почитать в статье Заведение новых [штрихкодов.](https://www.cleverence.ru/support/18960/)

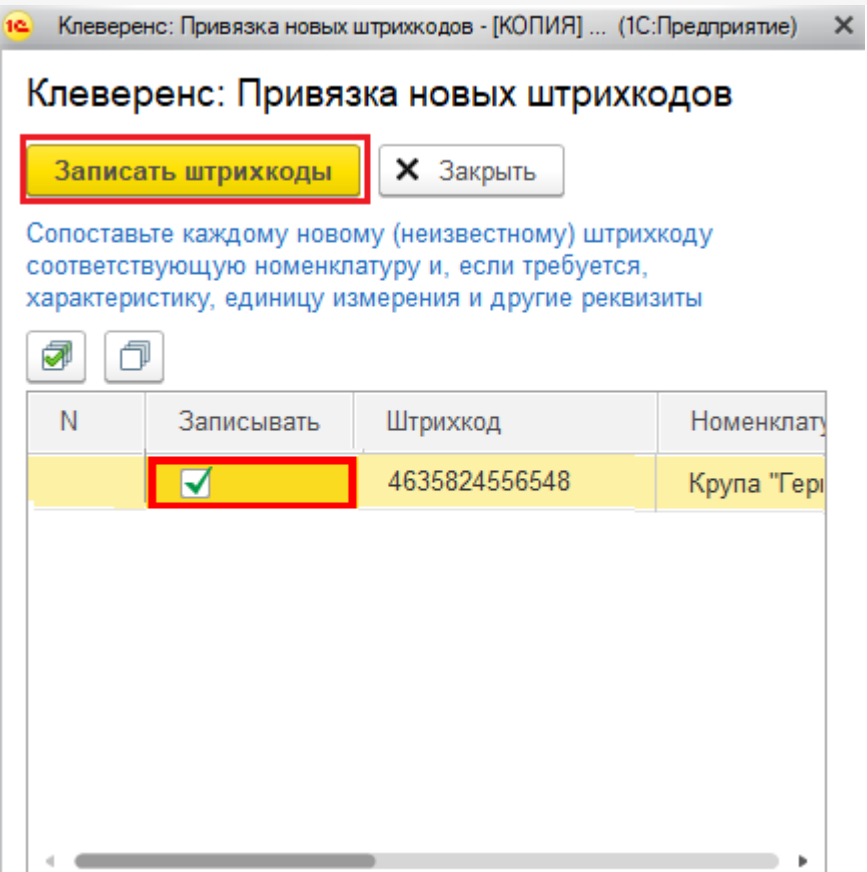

Имеется возможность распечатать ценники для товаров с новыми штрихкодами.

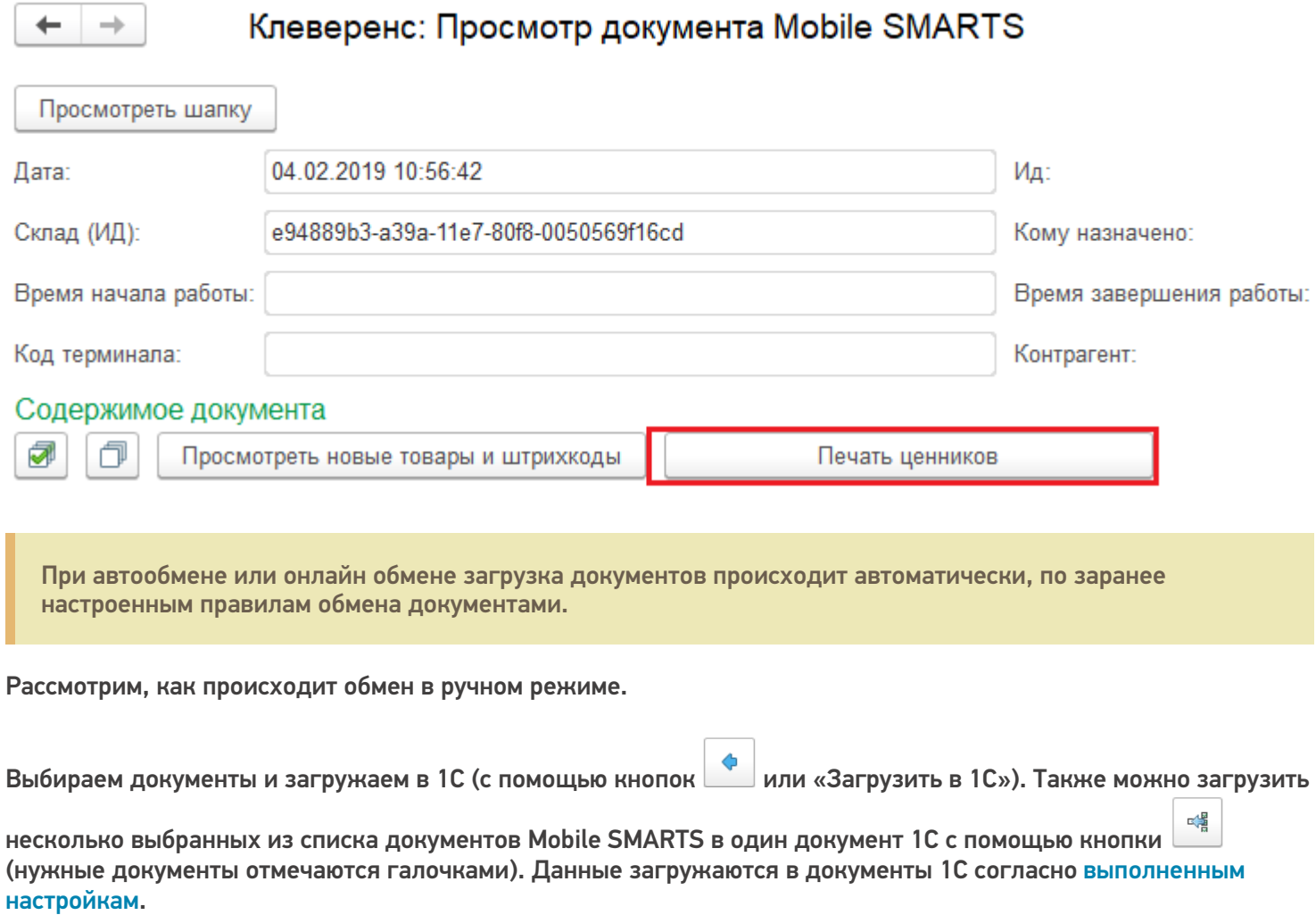

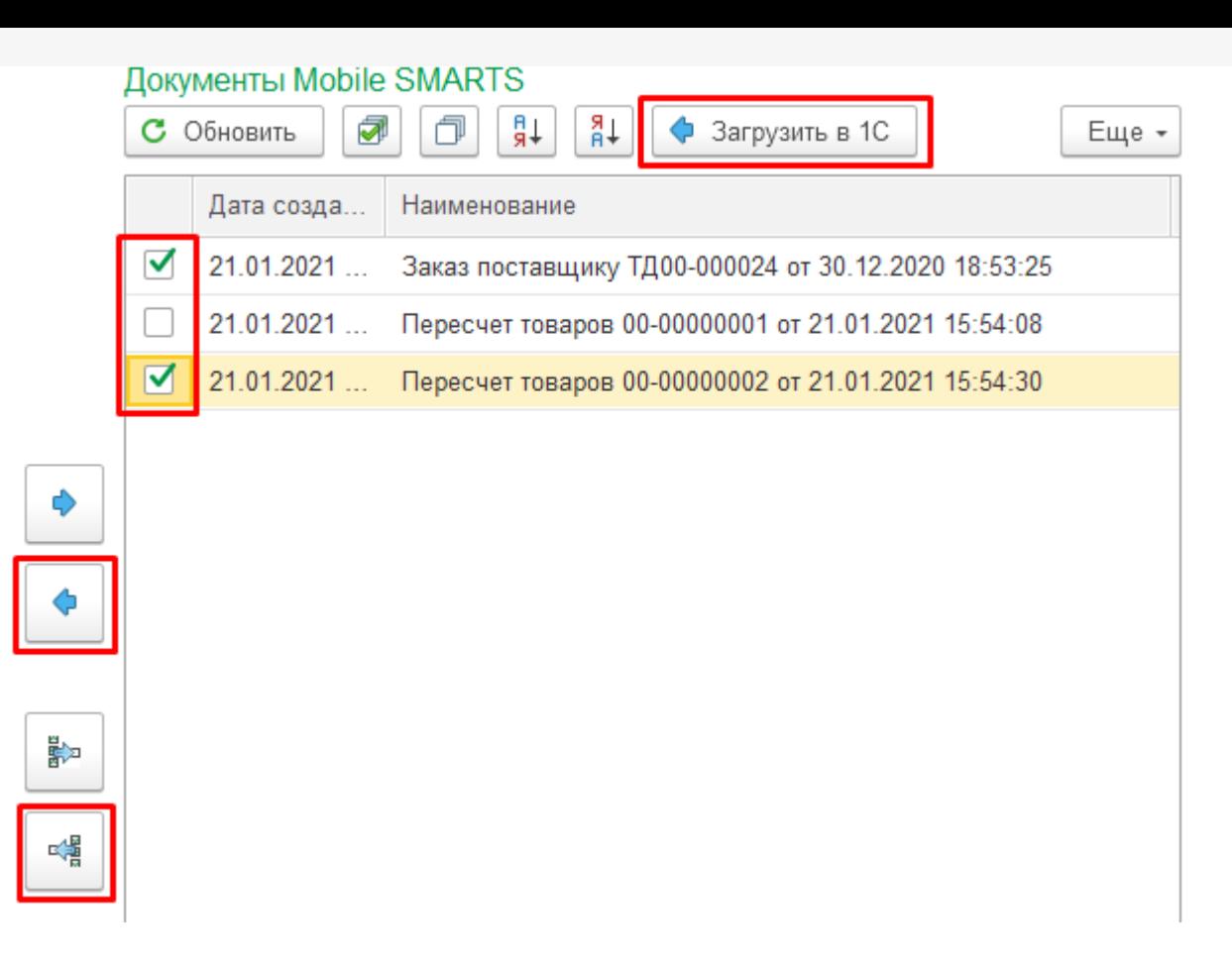

Выбираем в какой тип документа 1С будем загружать.

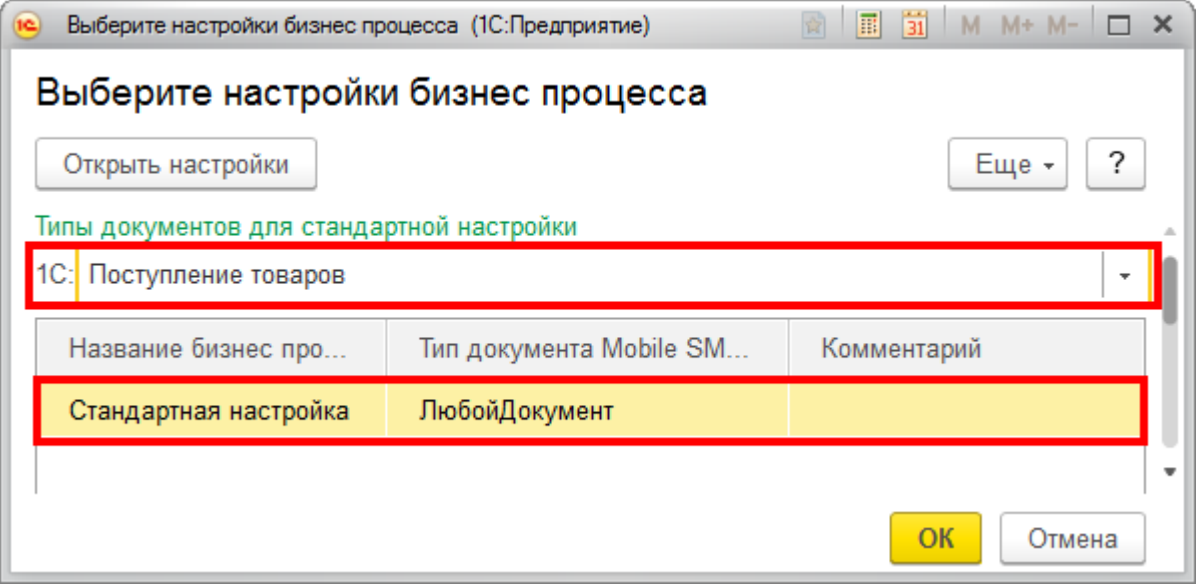

Выбираем документ для загрузки. Можно загружать в существующий документ или в новый (создастся автоматически).

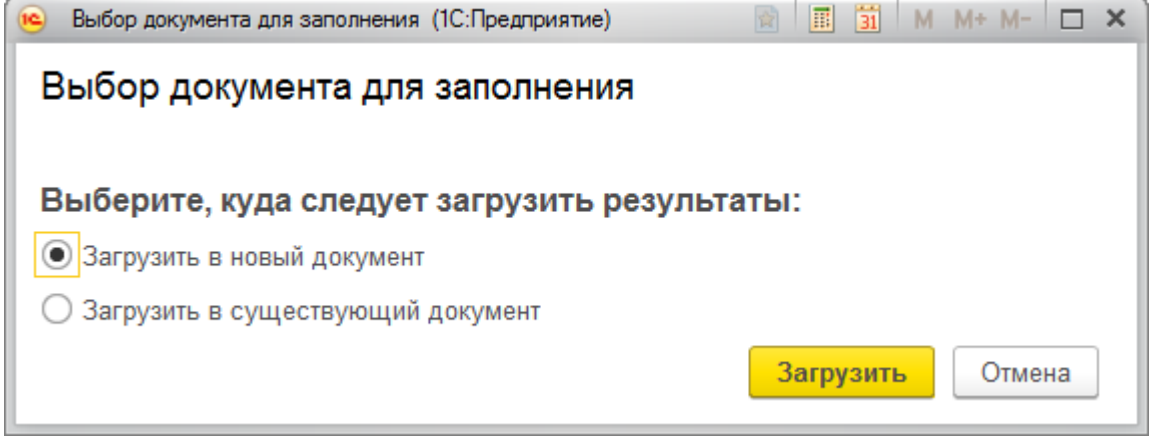

После создания документа в 1С можно просмотреть его содержимое и при необходимости внести правки.

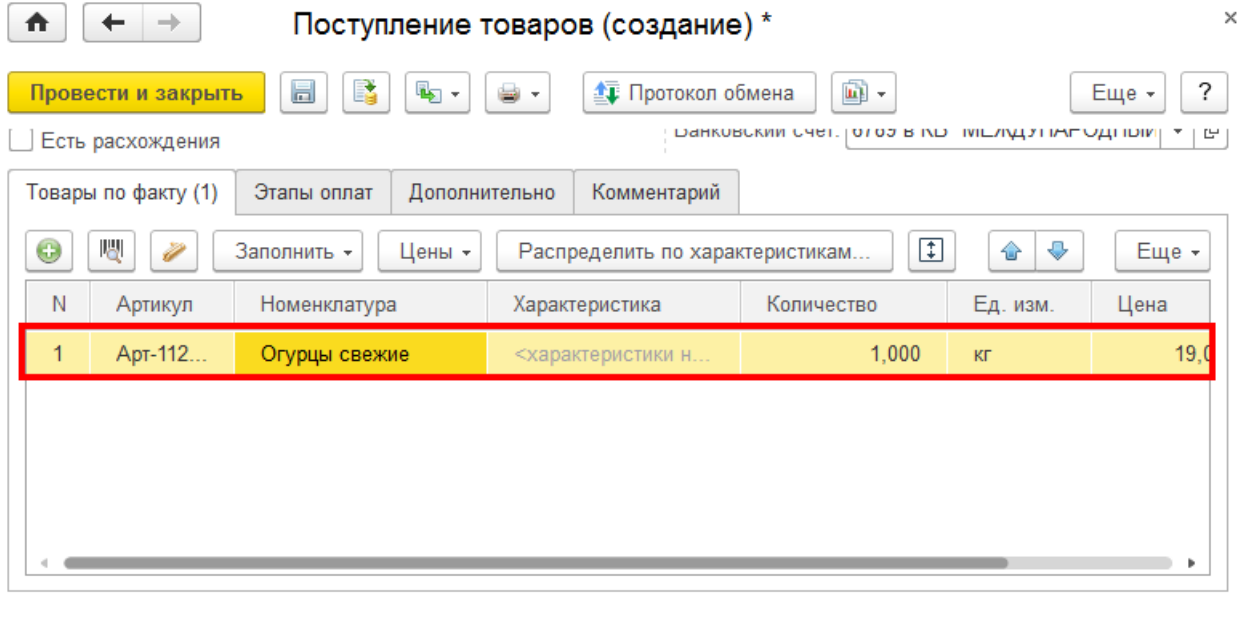

Магазин 15, Склад 15

## Не нашли что искали?

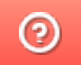

Задать вопрос в техническую поддержку